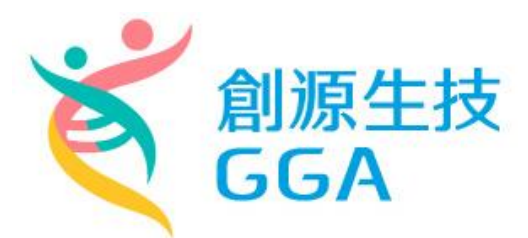

## 高雄醫學大學 資源整合中心 Discovery Studio 安裝方法

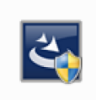

DS2019Client.exe

【DS Client 安裝】

1. DS2019 Client 安裝檔下載

#### 開啟瀏覽器輸入 [http://163.15.166.20:9944](http://163.15.166.20:9944/)

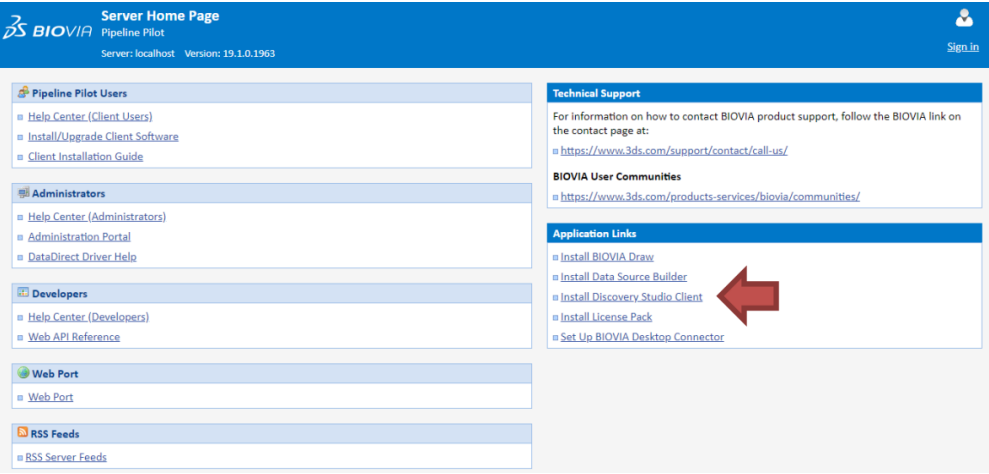

於右下角點選 Install Discovery Studio Client 連結

#### **Application Links**

- **B** Install BIOVIA Draw
- *a* Install Data Source Builder
- Install Discovery Studio Client
- **B** Install License Pack
- **B** Set Up BIOVIA Desktop Connector

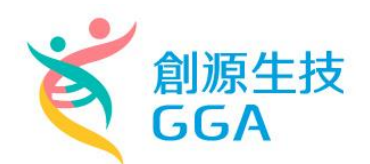

選擇 Windows 或是 Linux 作業環境的 Client 下載。(\*僅支援 64 位元電腦) **Discovery Studio DISCOVERY STUDIO**<br>**DS BIO**VIA version 18.1.0.17334 Server: localhost Version: 18.1.0 **Discovery Studio Client Installation** To install the client software: 1. Make a note of your server's host name and port number: https://localhost:9943 2. Download and run the Windows Client or Linux Client installer. 3. After the installation is complete, use the host name and port numb. I listed above to connect your Discovery Studio Client to the server. Web Port Users Discovery Studio Web Port

### 2. 安裝路徑設定

執行下載完的 DS2019Client.exe 安裝檔,點選 Next 並設定安裝路徑

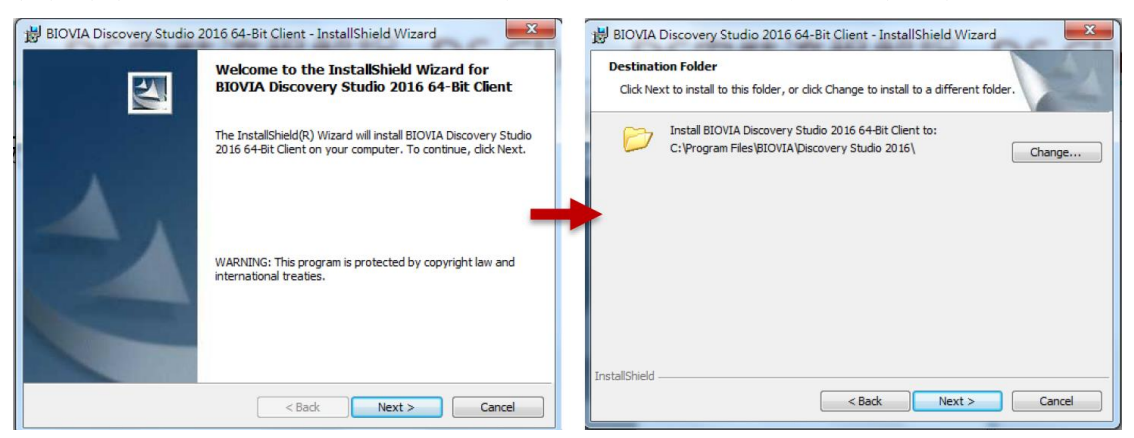

\*安裝路徑勿有中文名稱

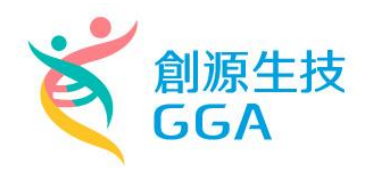

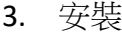

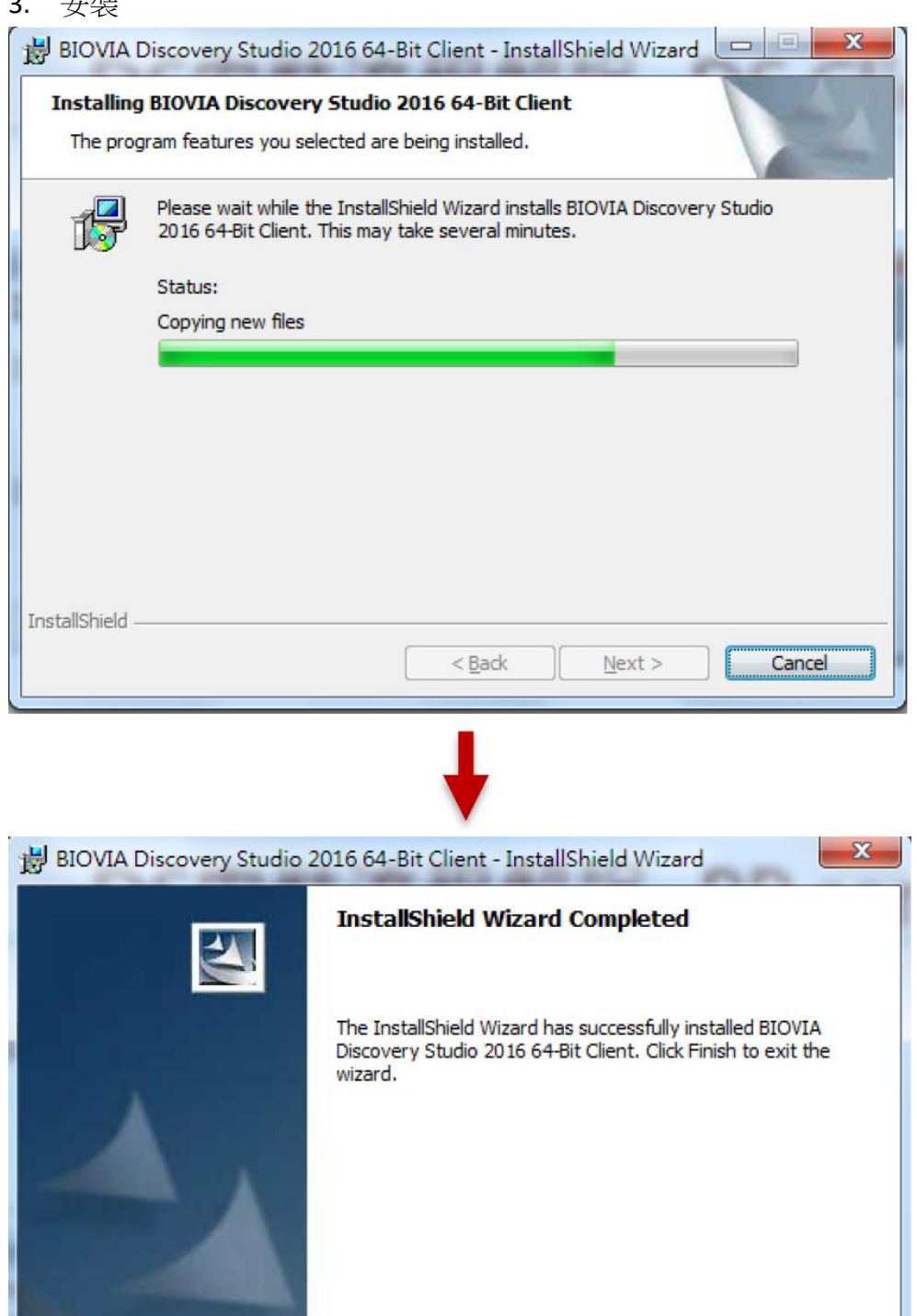

 $<$  Back

Finish

Cancel

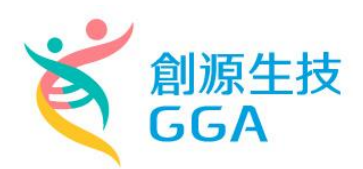

# 安裝 **GPL Package** 套件

- 1. 下載 BIOVIA\_2019.BIOVIABiologyGPL2019\_Win64.7z 壓縮檔與 dsaep-2022.lic
- 2. 解壓縮 GPL Package 並執行

BIOVIA\_2019.BIOVIABiologyGPL2019\_Win64\BIOVIABiologyGPL2019\_Win64\bi

n\scitegicsetup.exe

BIOVIA Pipeline Pilot Server 2019

3. 選擇 Add\Remove Products

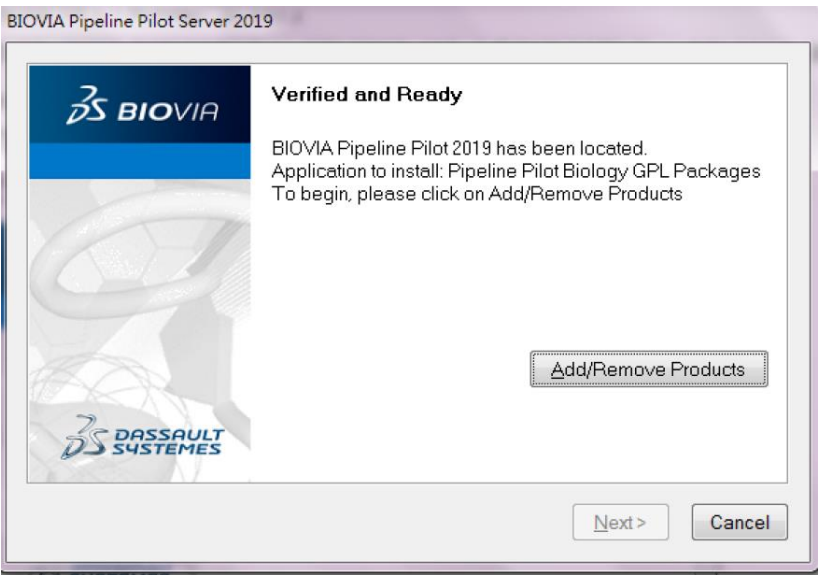

4. 輸入 License File Path,選擇步驟一的 dsaep-2022.lic 位置,點選 Next,之 後的步驟以預設參數設定點選 Next,直到安裝完成。

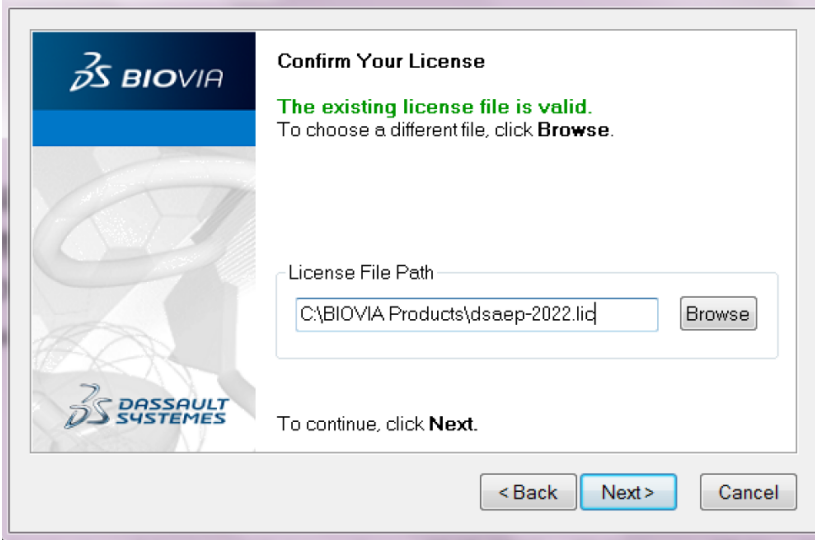

Copyright © 2021 GGA corp. All rights reserved.

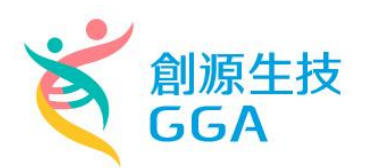

## 加入 **DS Server** 網域 **Domain**

1. 至 C:\Windows\System32\drivers\etc 目錄底下,找到 hosts 檔案, 按滑鼠 右 鍵選擇開啟。

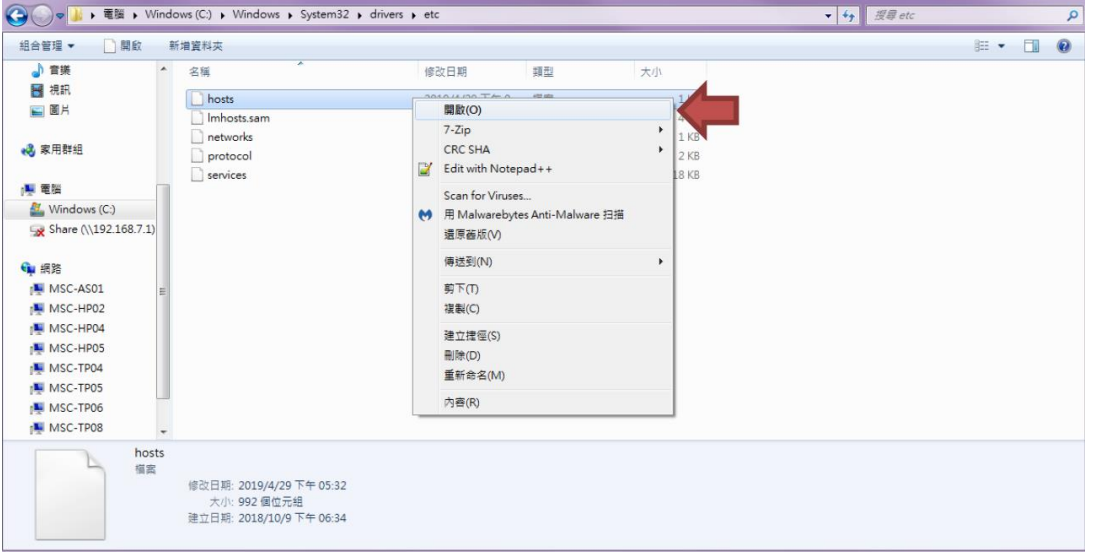

2. 以 WordPad 打開該檔。

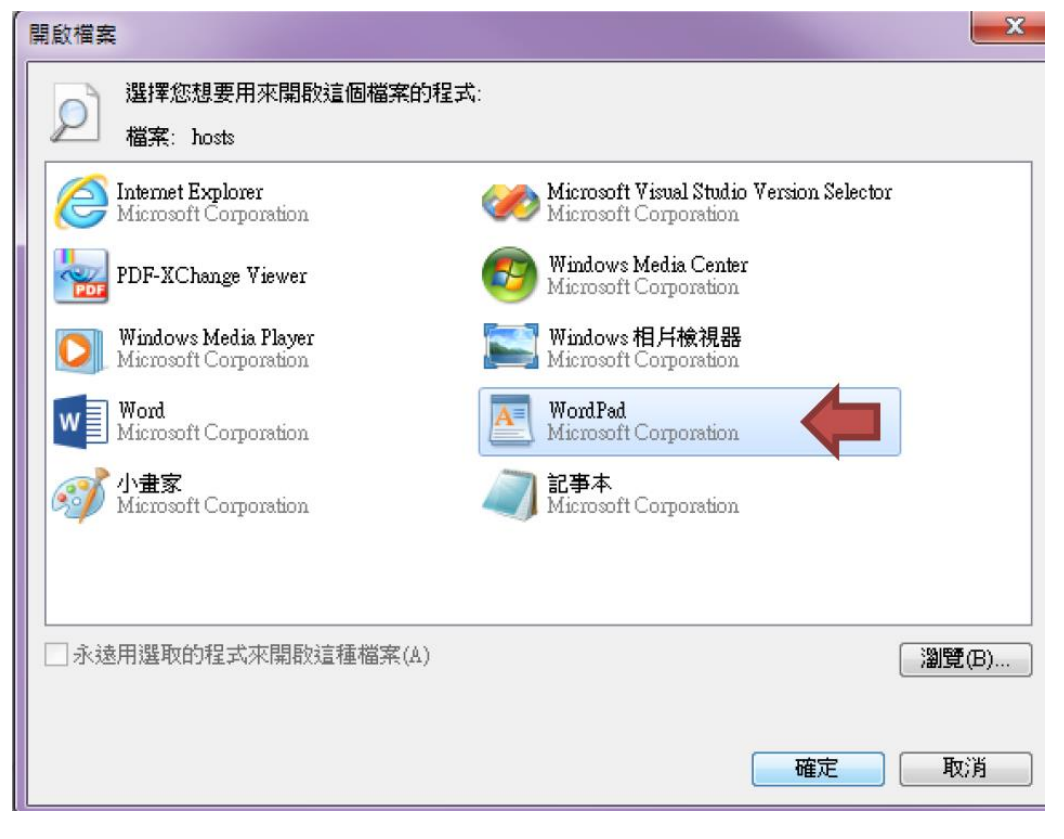

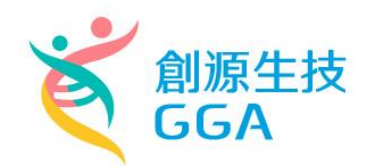

3. 於最下方輸入 163.15.166.20 DESKTOP-AS2RVMN (可直接複製貼上), 儲存 並關閉視窗。

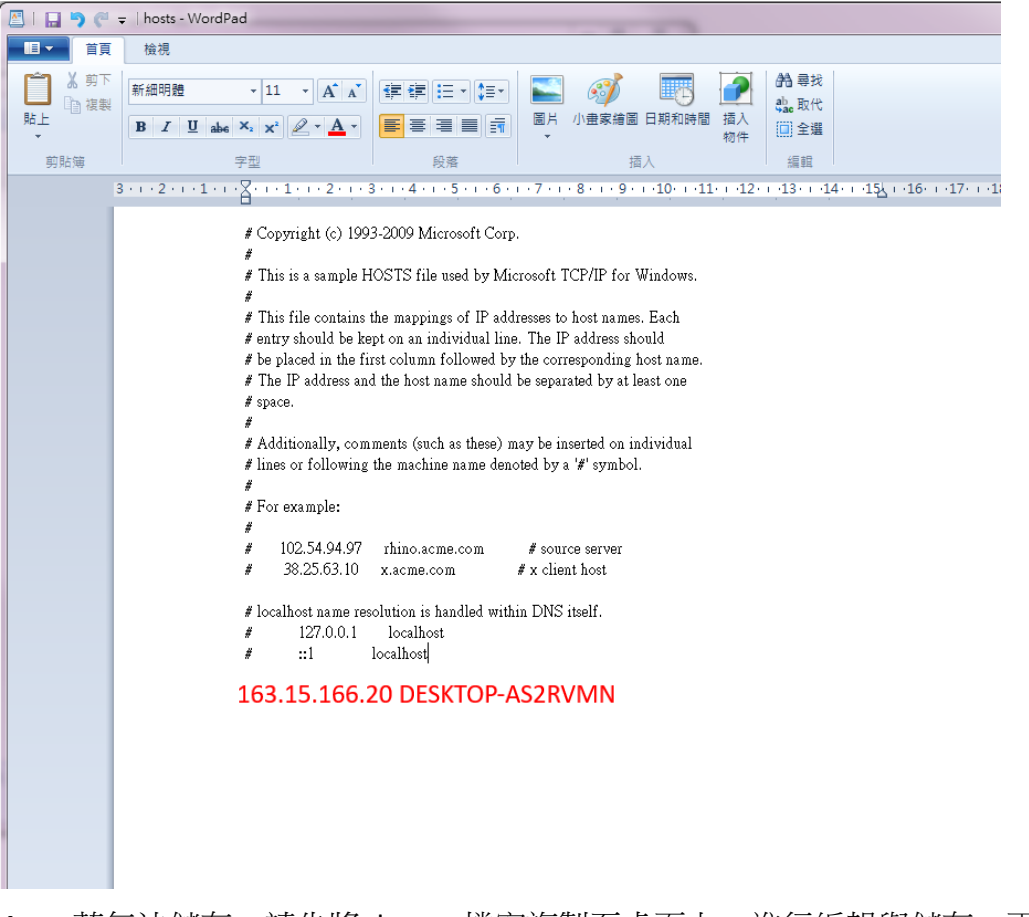

4. 若無法儲存,請先將 hosts 檔案複製至桌面上,進行編輯與儲存,再貼回 原資料夾。

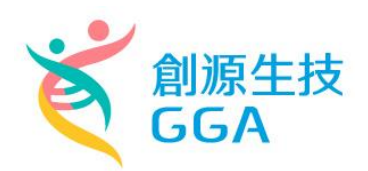

### **DS License Server** 連線設定

1. 打開 License Administrator

在【開始】->【搜尋程式及檔案】中搜尋 License Administrator

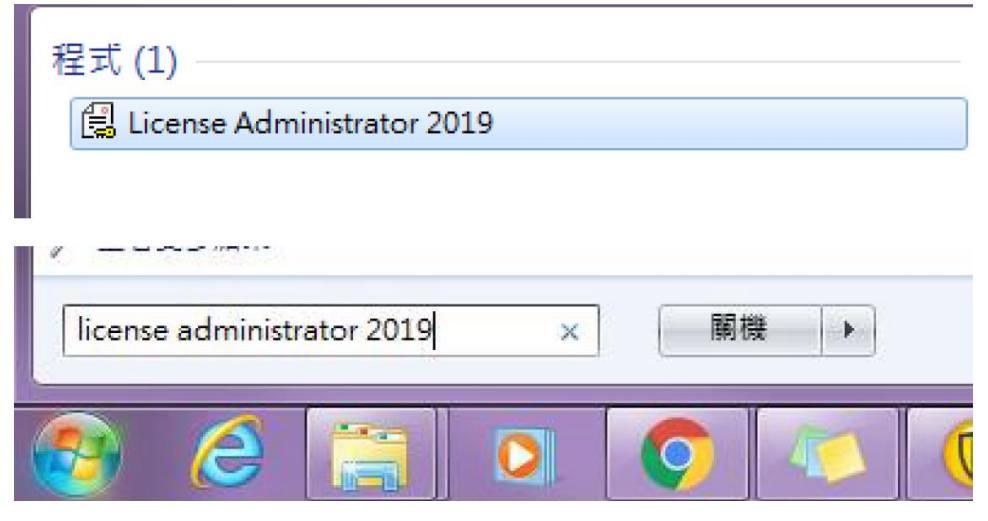

或者至程式集/BIOVIA/Licensing 目錄中找到 License Administrator 2019

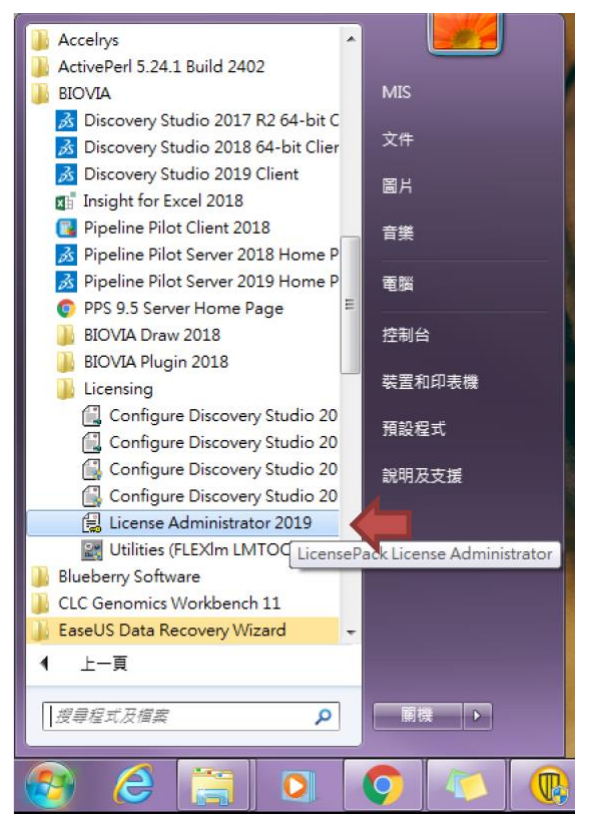

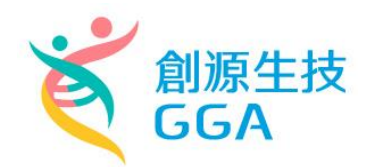

2. 點選滑鼠右鍵,選擇"以系統管理員身分執行",開啟程式。

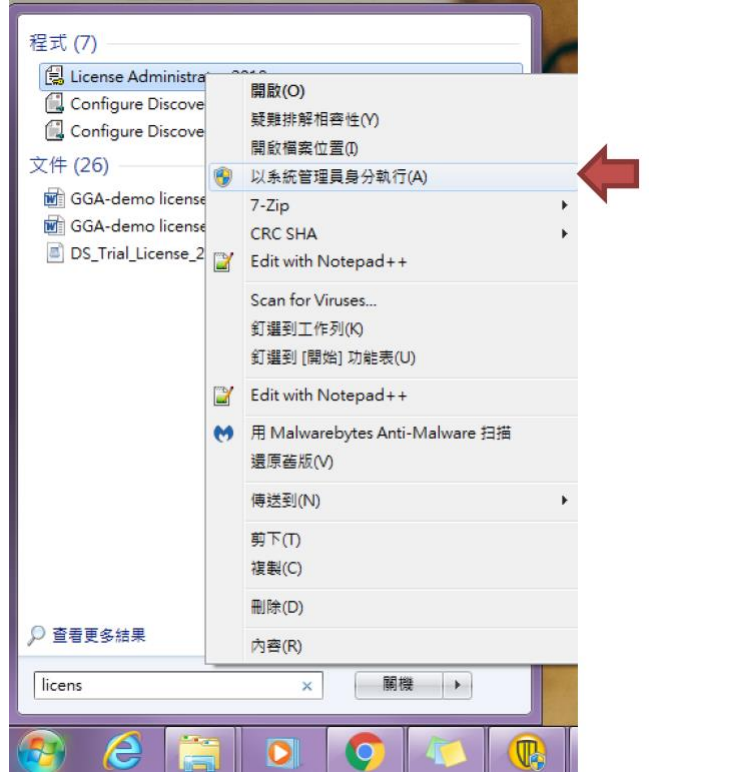

3. License Administrator 設定

點選【License Server】->【Connections】,點選下方中間靠右的 Set 按鈕

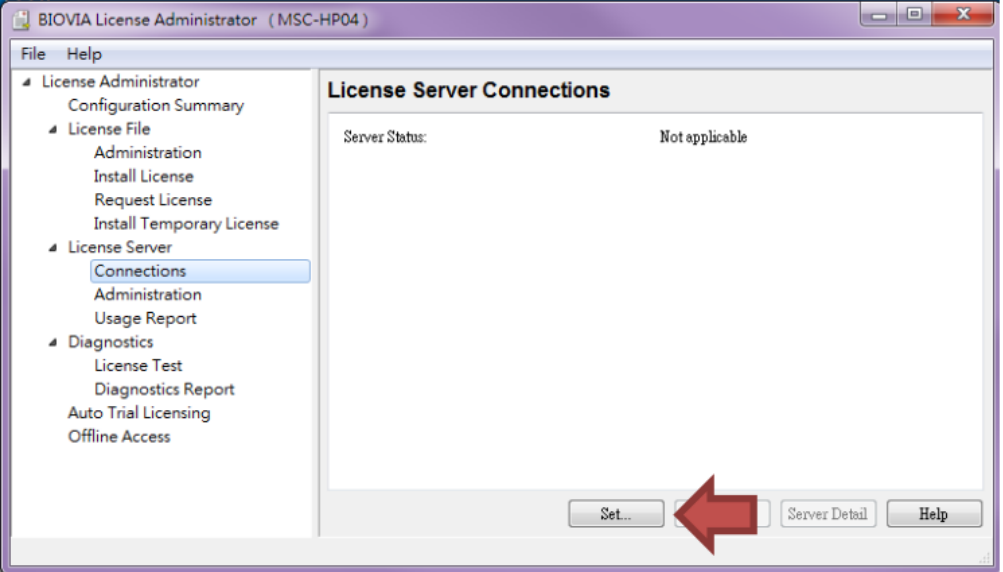

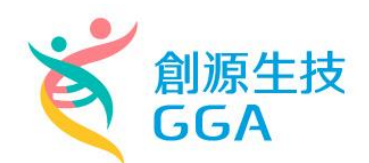

在 Host Name 中輸入: DESKTOP-AS2RVMN ,並點選 OK 完成設定。

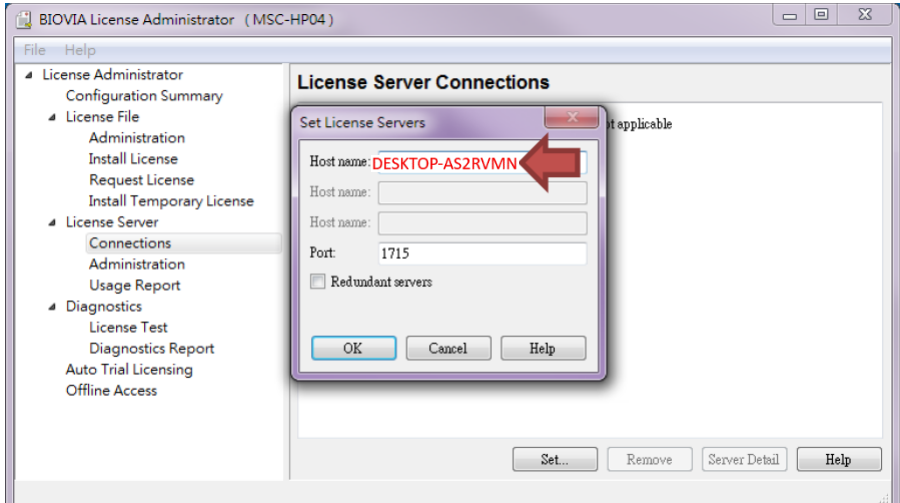

4. 若設定成功, Server Status 會顯示 Connected。

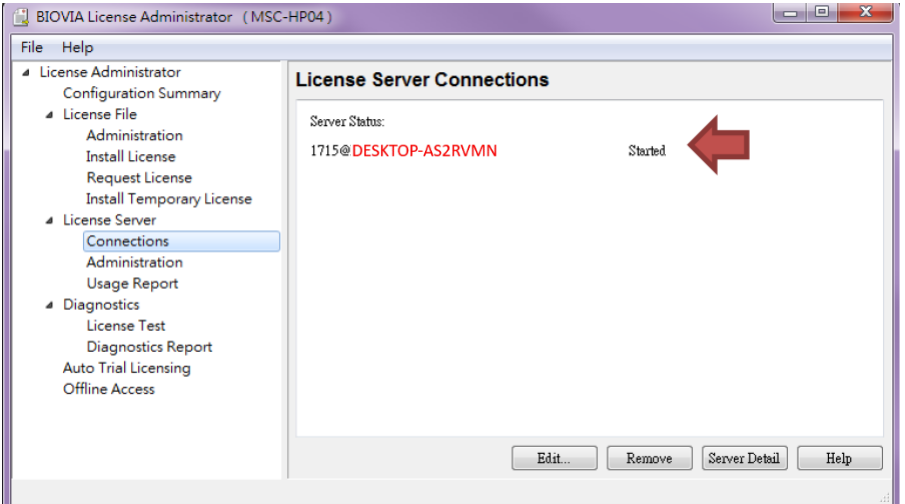

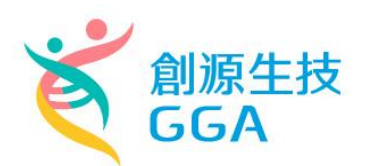

### **DS** 運算 **Server** 連線設定

1. 雙點擊右下角 Enable Additional Features, 跳出視窗後點選 Yes。

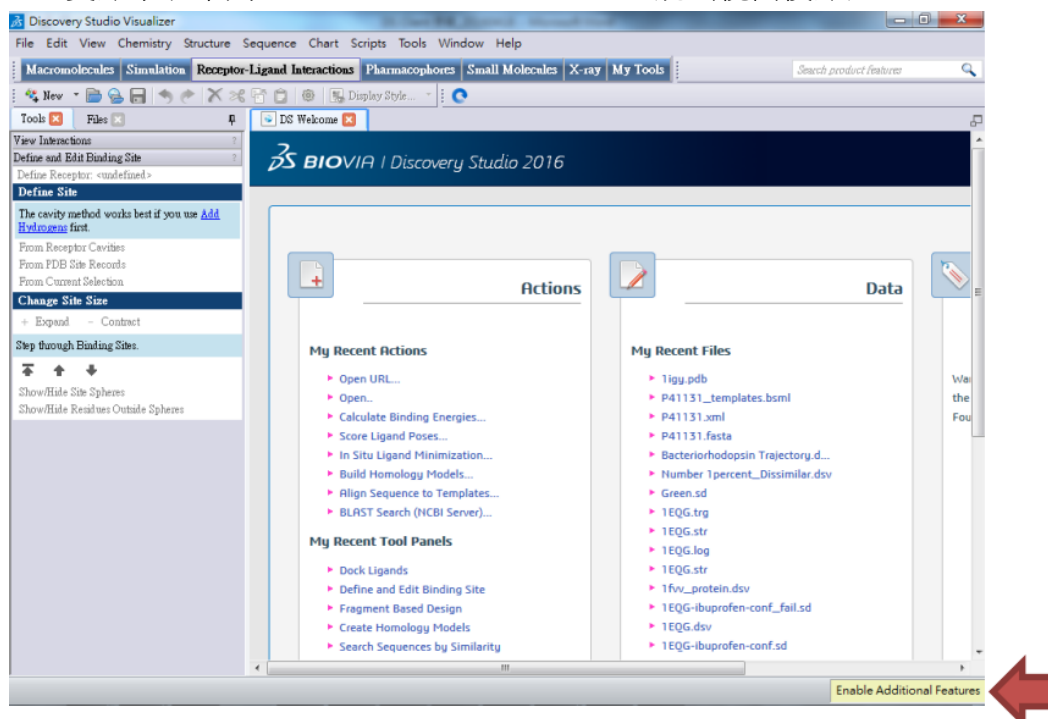

2. Server name 輸入 **163.15.166.20:9943**,並點選 OK 完成設定。

※如後續連線有問題,煩請點擊【Test】,並提供錯誤訊息給創源以便確認 問題。

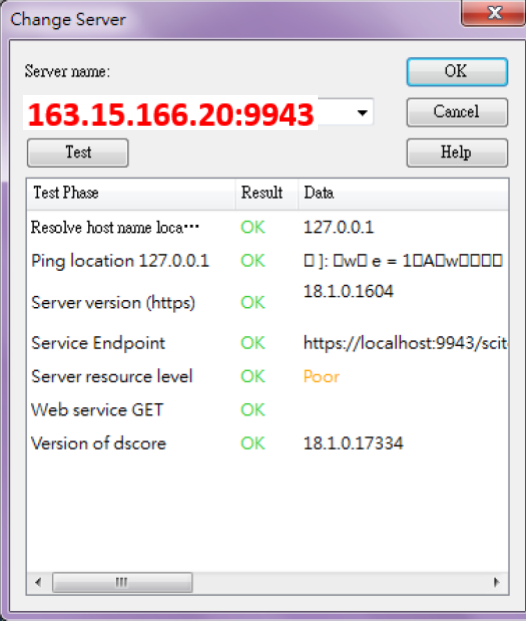

Copyright © 2021 GGA corp. All rights reserved.

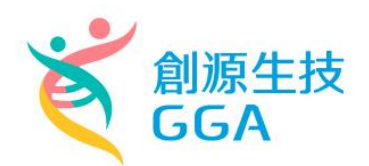

## 防火牆連線設定

1. 開啟【控制台】->點選【Windows 防火牆】

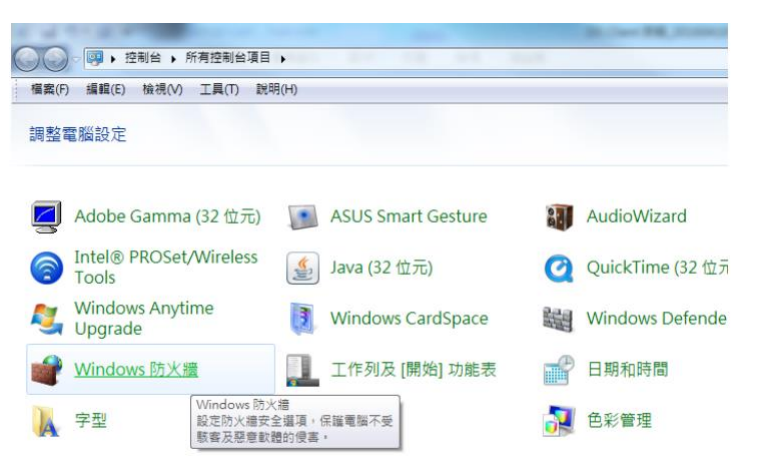

2. 點選左方【允許程式或功能通過 Windows 防火牆】

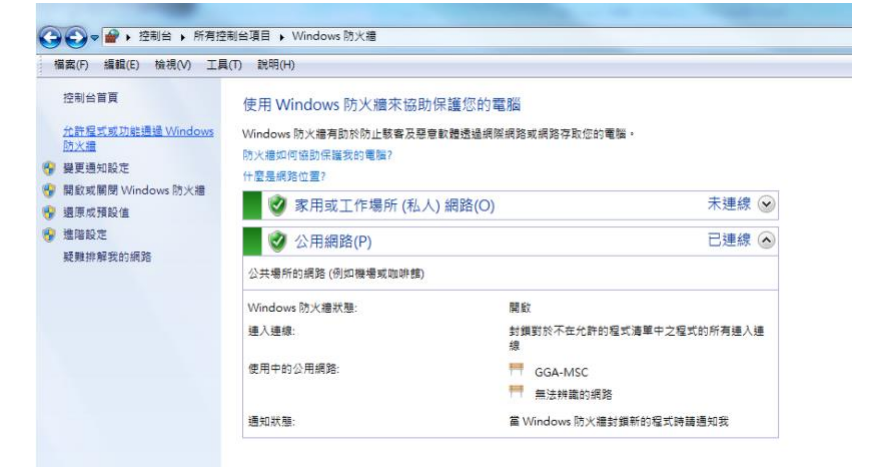

# 3. 點選【允許其他程式】

#### 允許程式通過 Windows 防火牆通訊

若要新増、變更或移除允許的程式與連接埠,請按一下 [變更設定]。 允許程式通訊的風險為何?

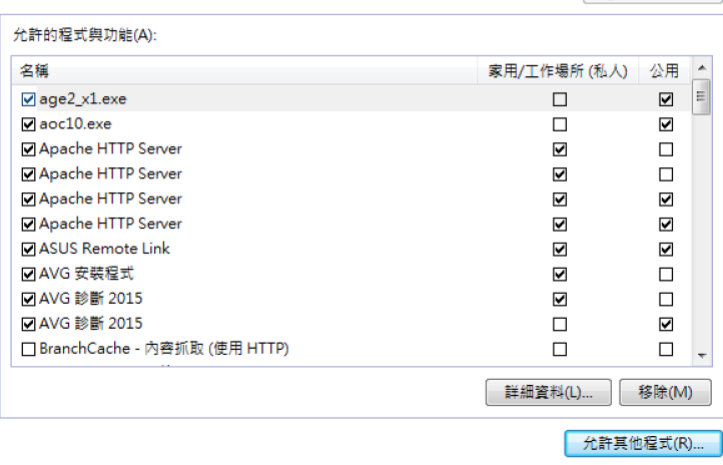

● 變更設定(N)

Copyright © 2021 GGA corp. All rights reserved.

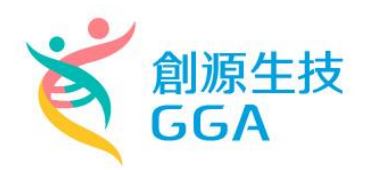

4. 選取【Discovery Studio】

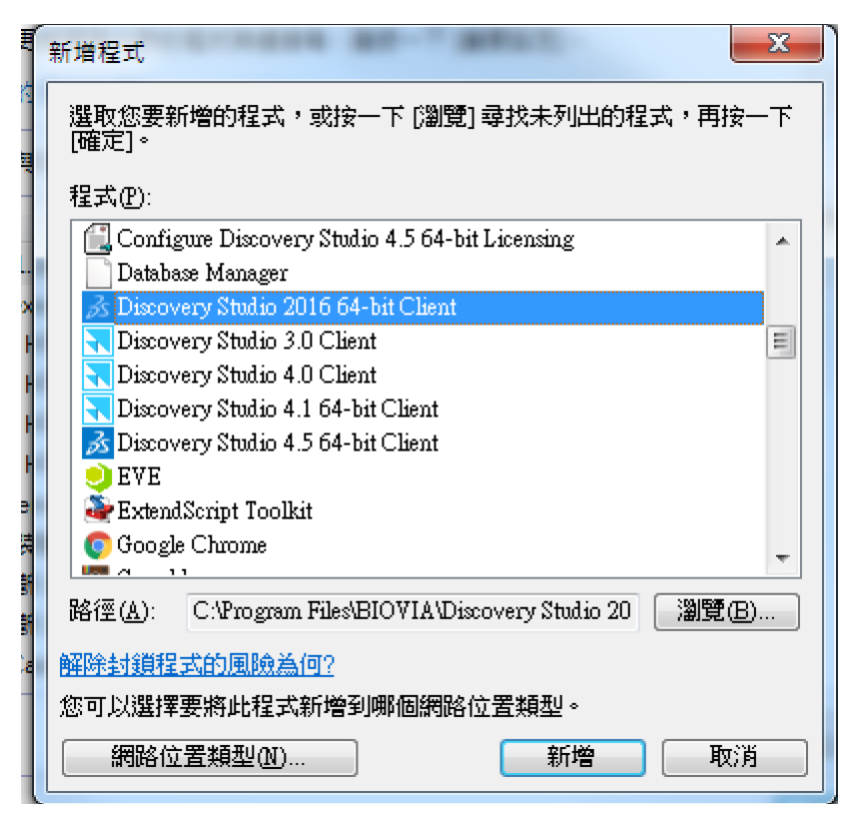

### 5. 重啟 DS 再設定運算 Server 即可

※如此設定調整過後連線還是有問題,煩請關閉您電腦的防火牆做確認,如 是防火牆擋掉,需再請您與網管確認如何調整電腦的防火牆應用程式允許連 線設定。